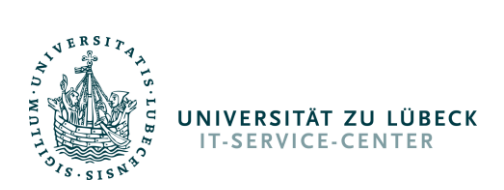

## Anmeldung bei Webex

Vorrangig für Linux- User gedacht, aber auch Windows- und Mac- Nutzern zugänglich ist die [Web-](https://web.webex.com/sign-in)[App](https://web.webex.com/sign-in) von Cisco Webex.

1. Gehen Sie in Ihrem Webbrowser auf die Seit[e https://web.webex.com/sign-in.](https://web.webex.com/sign-in)

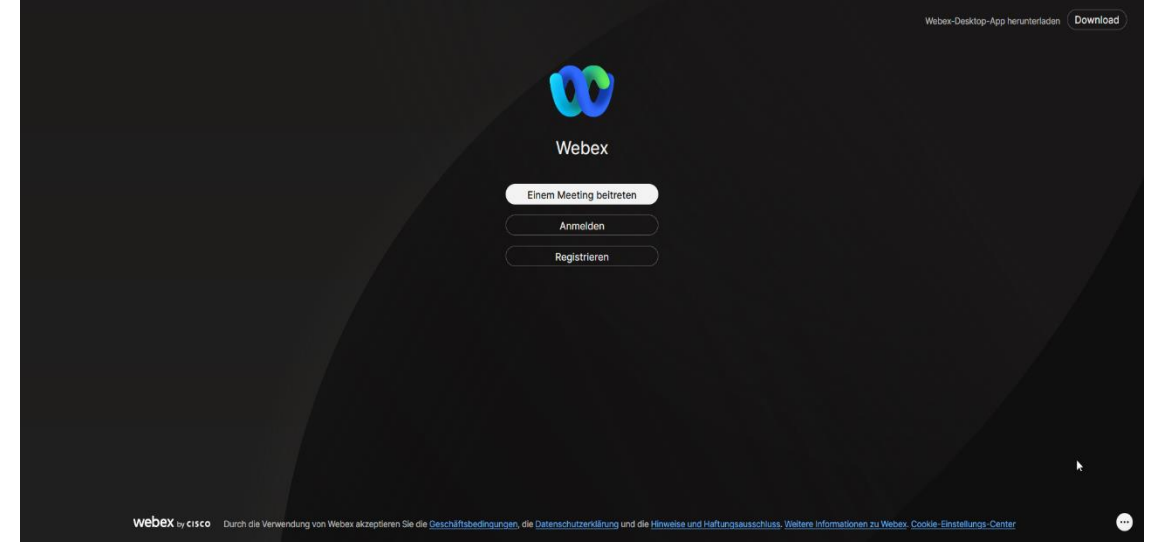

2. Klicken Sie auf "Anmelden" und tragen Sie dann bitte Ihre Uni-Mailadresse ein.

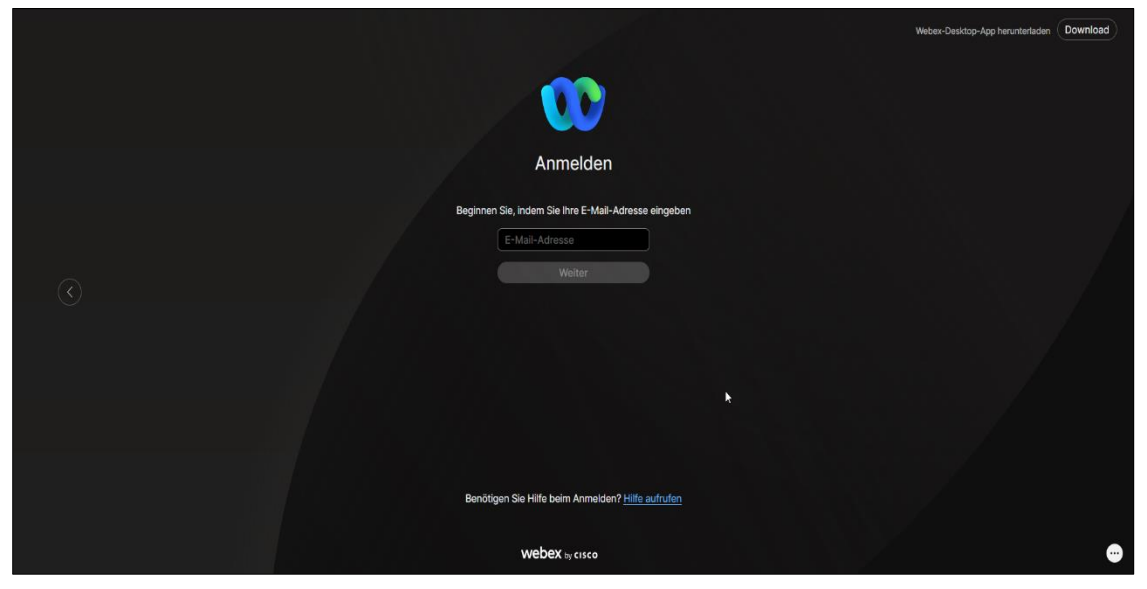

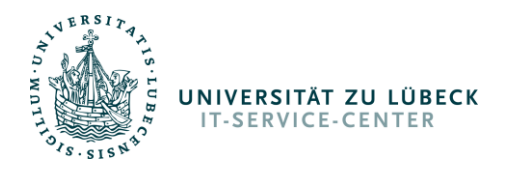

3. Sie werden nun zur Anmeldeseite für Cisco Webex der Universität zu Lübeck weitergeleitet. Hier tragen Sie bitte Ihren IDM-Namen und Ihr IDM-Passwort ein.

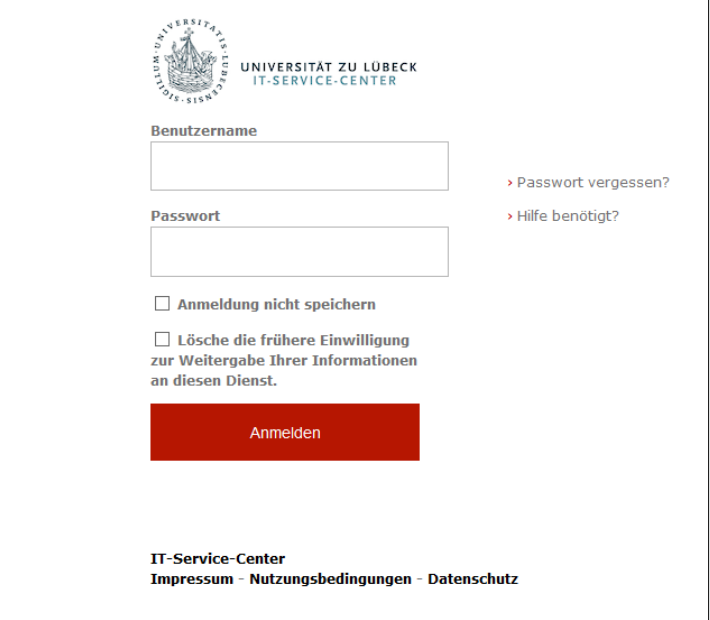

4. Nach dem Klick auf "Anmelden" erscheinen bei erstmaliger Anmeldung die Nutzungsbedingungen. Bitte lesen Sie diese sorgfältig durch, haken Sie dann für Ihre Einwilligung das Kästchen an und drücken Sie auf "Senden".

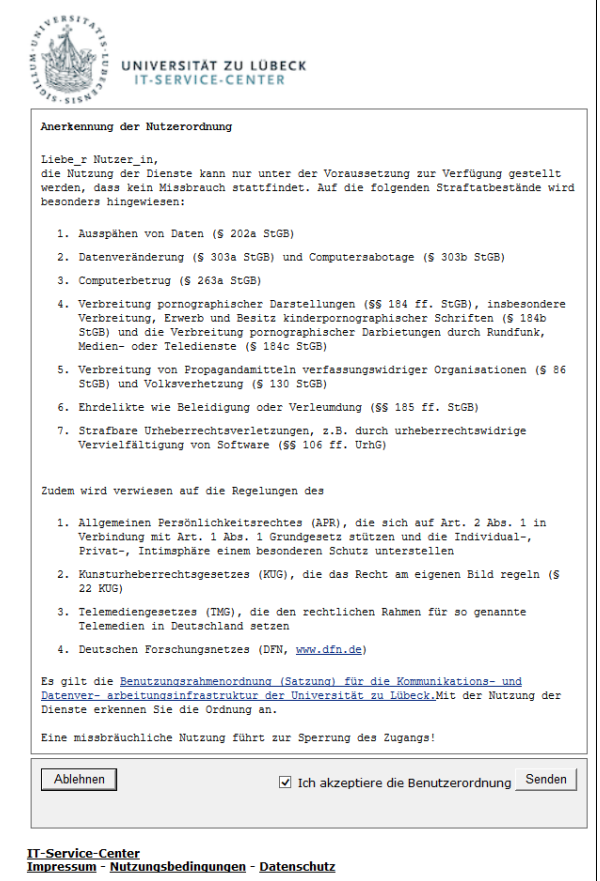

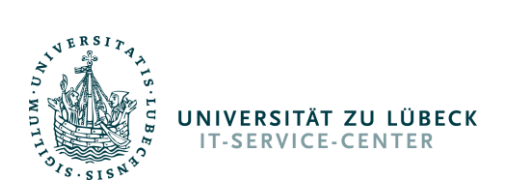

5. Nun gelangen Sie zur Zustimmung der Übermittlung personenbezogener Daten an den externen Serviceanbieter. Es werden lediglich Ihre für alle sichtbaren Daten (Vor- und Nachname, Mailadresse) übertragen. Bitte klicken Sie auf "Akzeptieren"

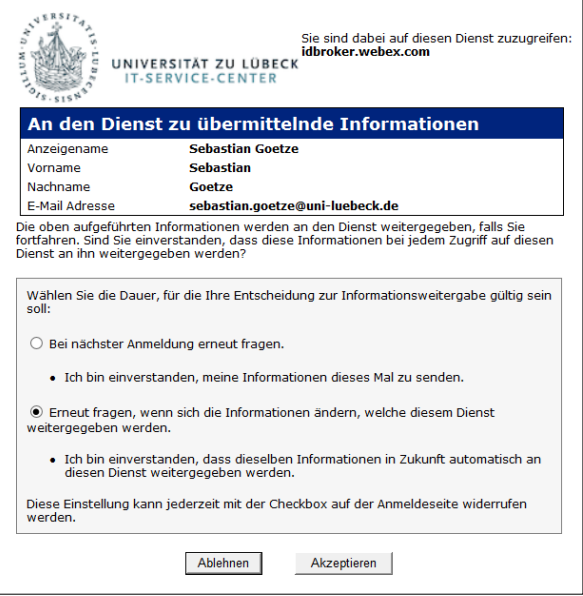

6. Damit ist die Anmeldung abgeschlossen.

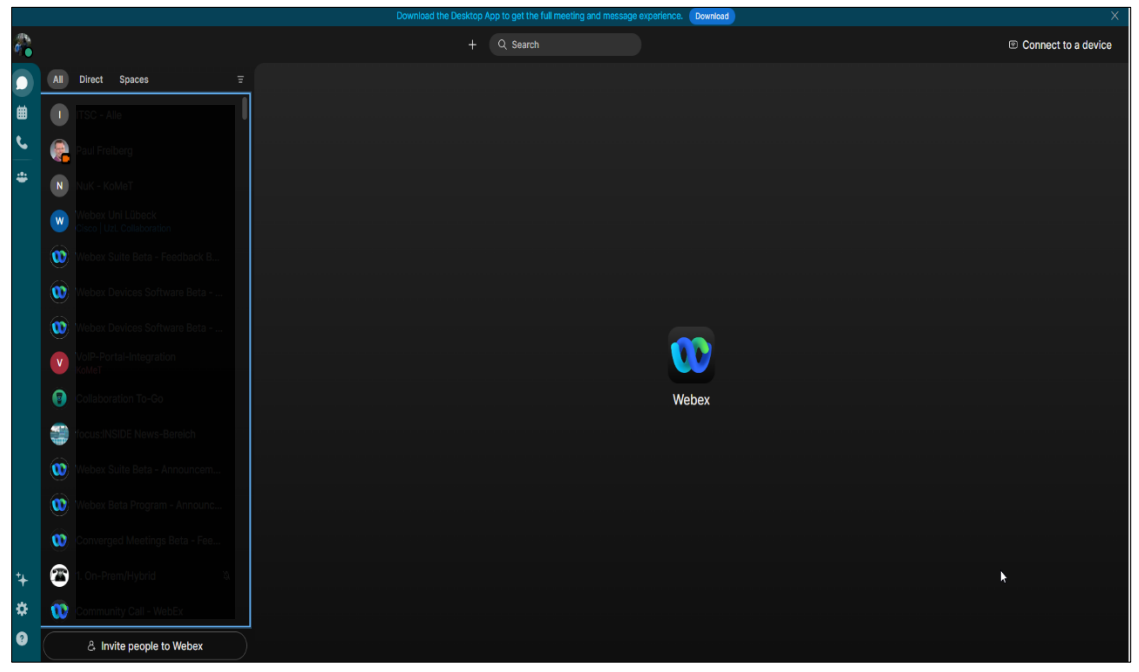